EPA EPA/600/X-20/099| April 2020 |

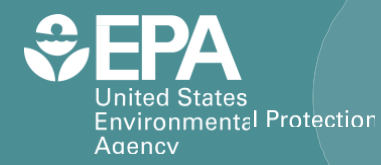

## **Phoenix as a Testbed for Air Quality Sensors (P-TAQS) Sensor Pod Design, Operation, and Maintenance**

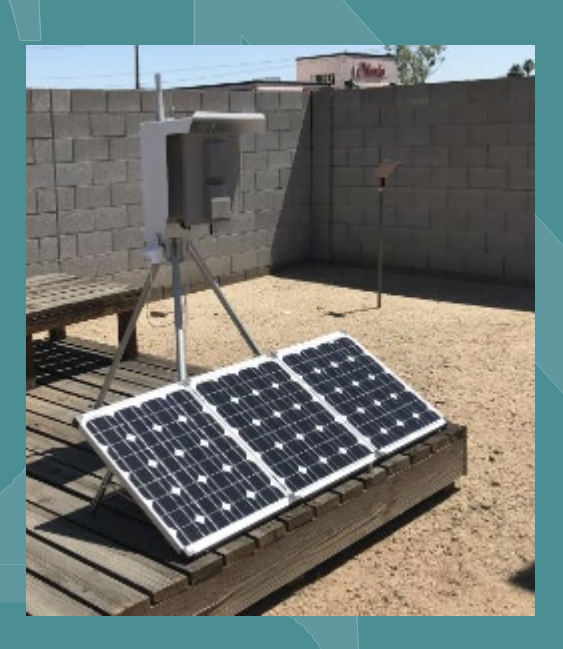

**Office of Research and Development Center for Environmental Measurement and Modeling/Air Methods and Characterization Division**

## **Phoenix as a Testbed for Air Quality Sensors (P-TAQS) Sensor Pod Design, Operation, and Maintenance**

**Sue Kimbrough and Andrea Clements Center for Environmental Measurement and Modeling (CEMM) Air Methods and Characterization Division (AMCD) Source and Fine Scale Branch (SFSB) Office of Research and Development (ORD) U.S. Environmental Protection Agency Research Triangle Park, NC 27711** 

**Tim McArthur; Alex Korff; Jacob Cansler; Parik Deshmukh Advanced Source & Impacts Measurements Department (ASIM) Jacobs Technology, Inc Research Triangle Park, NC, USA 27709** 

## **Disclaimer**

This technical report presents the results of work directed by EPA Staff (Sue Kimbrough and Andrea Clements) under contract EP-C-15-008 for the Center for Environmental Measurement and Modeling, U.S. Environmental Protection Agency (U.S. EPA), Research Triangle Park, NC. It has been reviewed by the U.S. EPA and approved for publication. Mention of trade names, trademarks or commercial products does not constitute endorsement or recommendation for use.

# **Table of Contents**

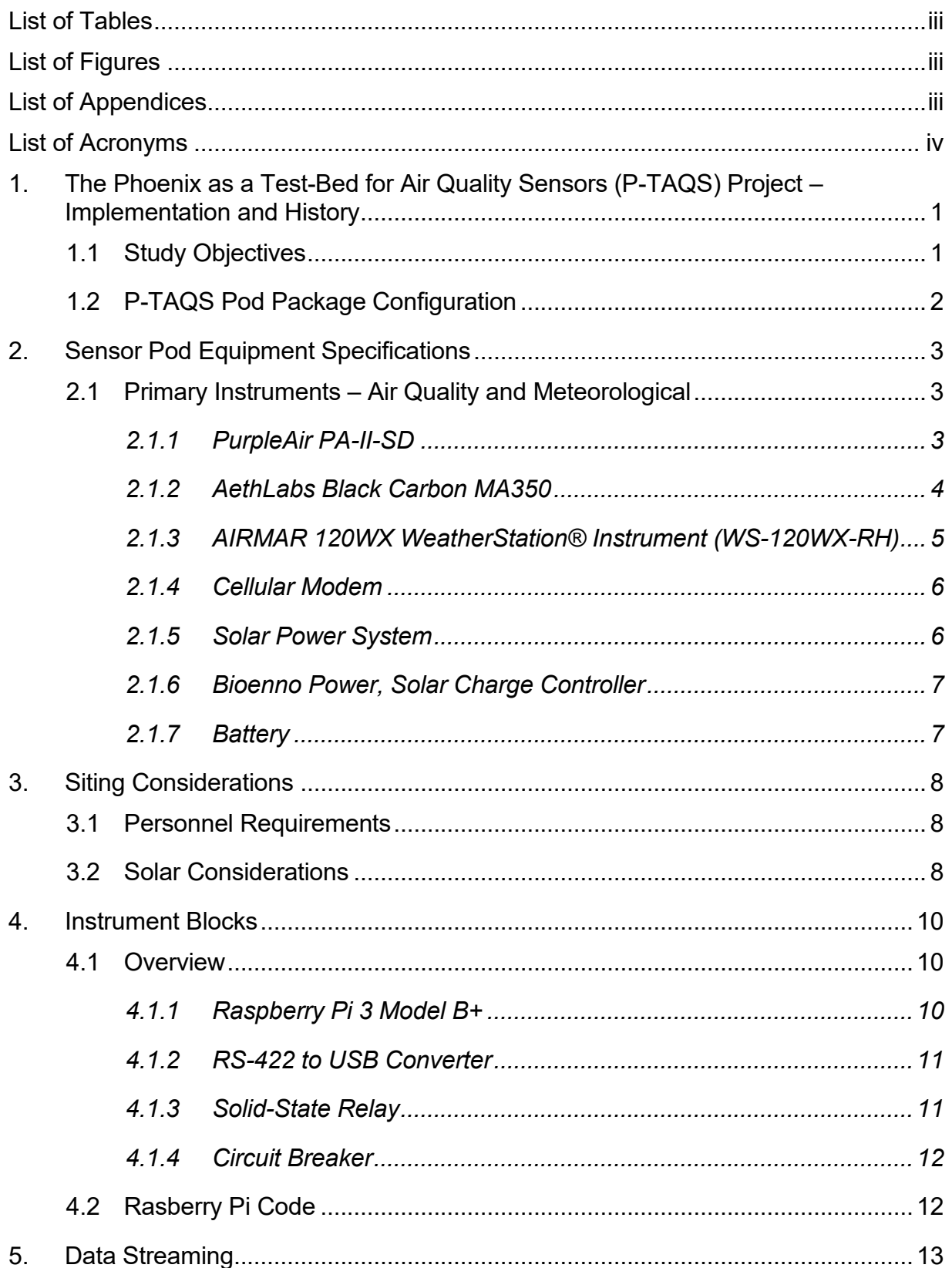

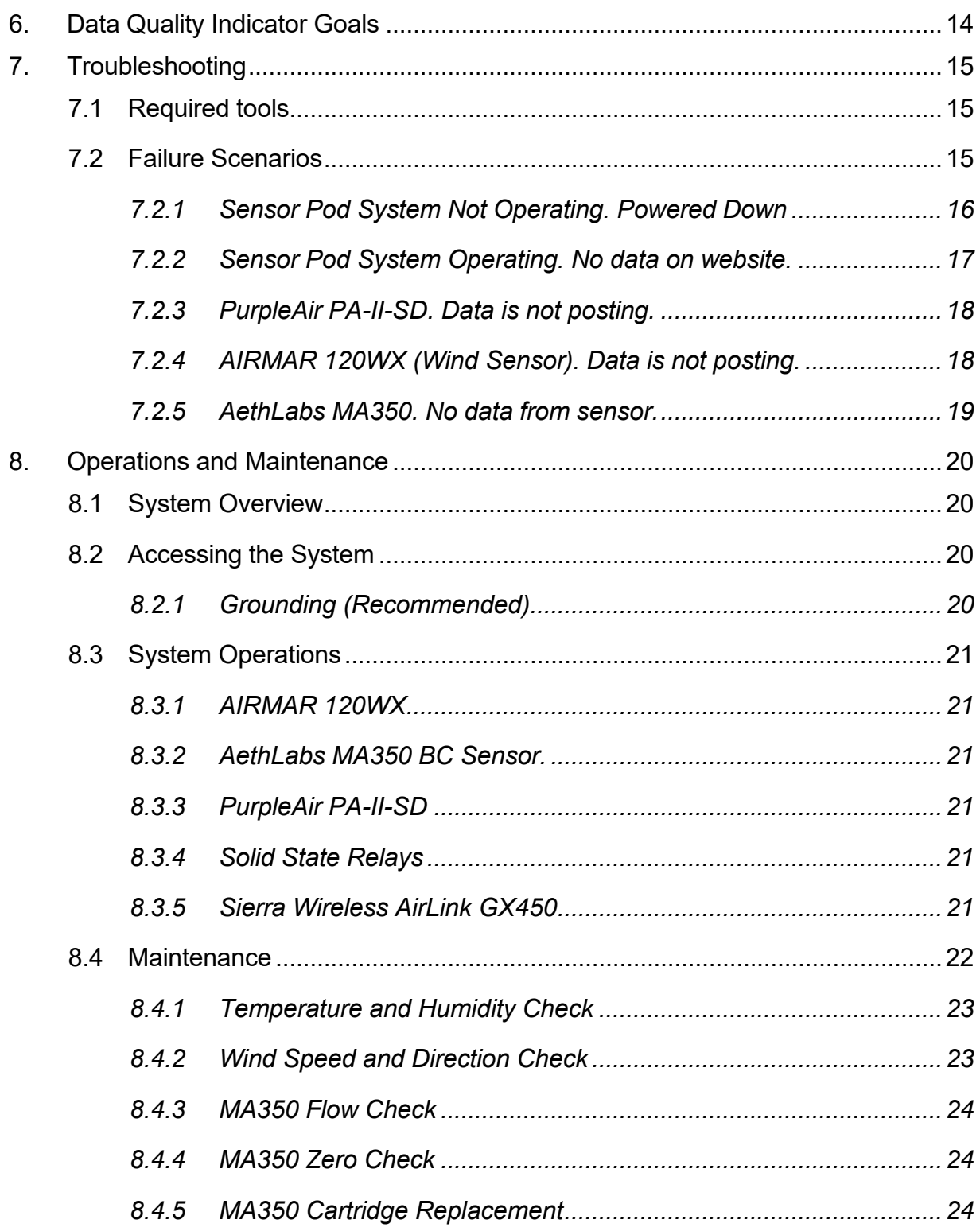

## **List of Tables**

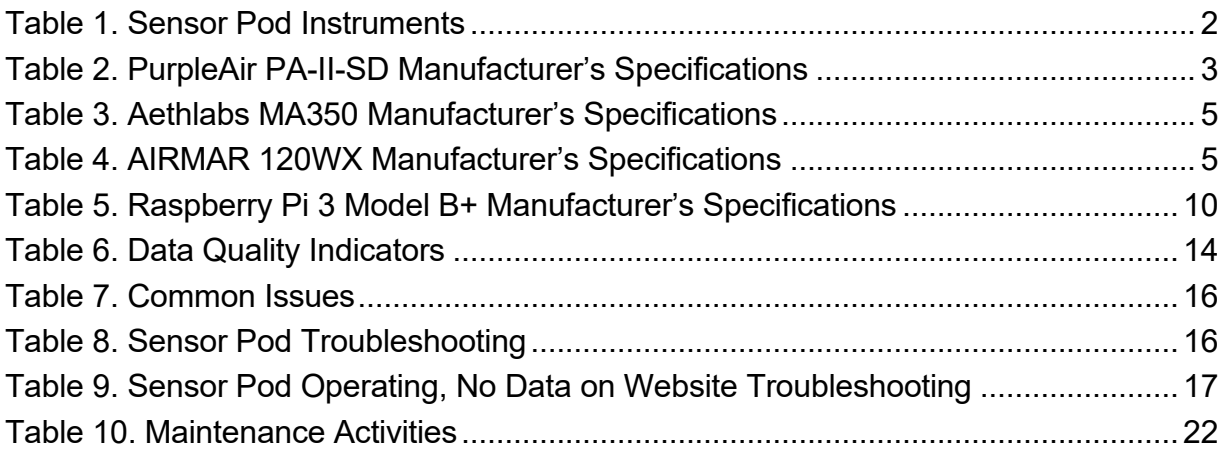

# **List of Figures**

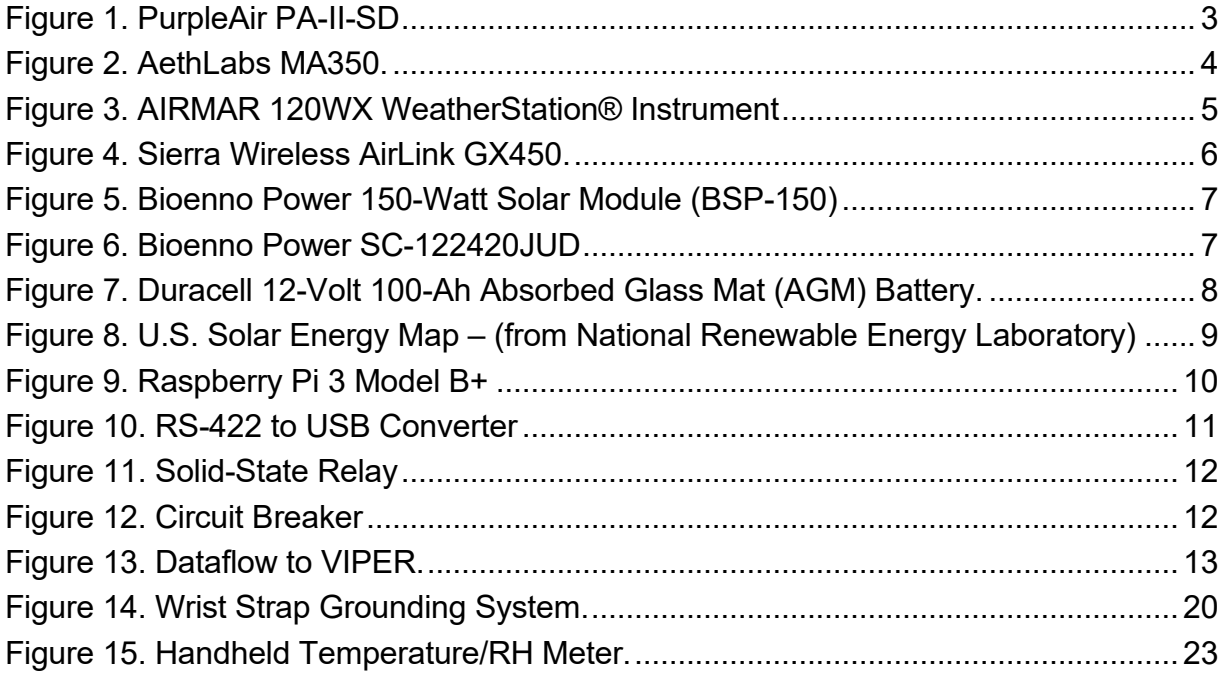

# **List of Appendices**

Appendix A. P-TAQS Schematic Appendix B. P-TAQS Code Appendix C. P-TAQS Parts List Appendix D. P-TAQS Photos

# **List of Acronyms**

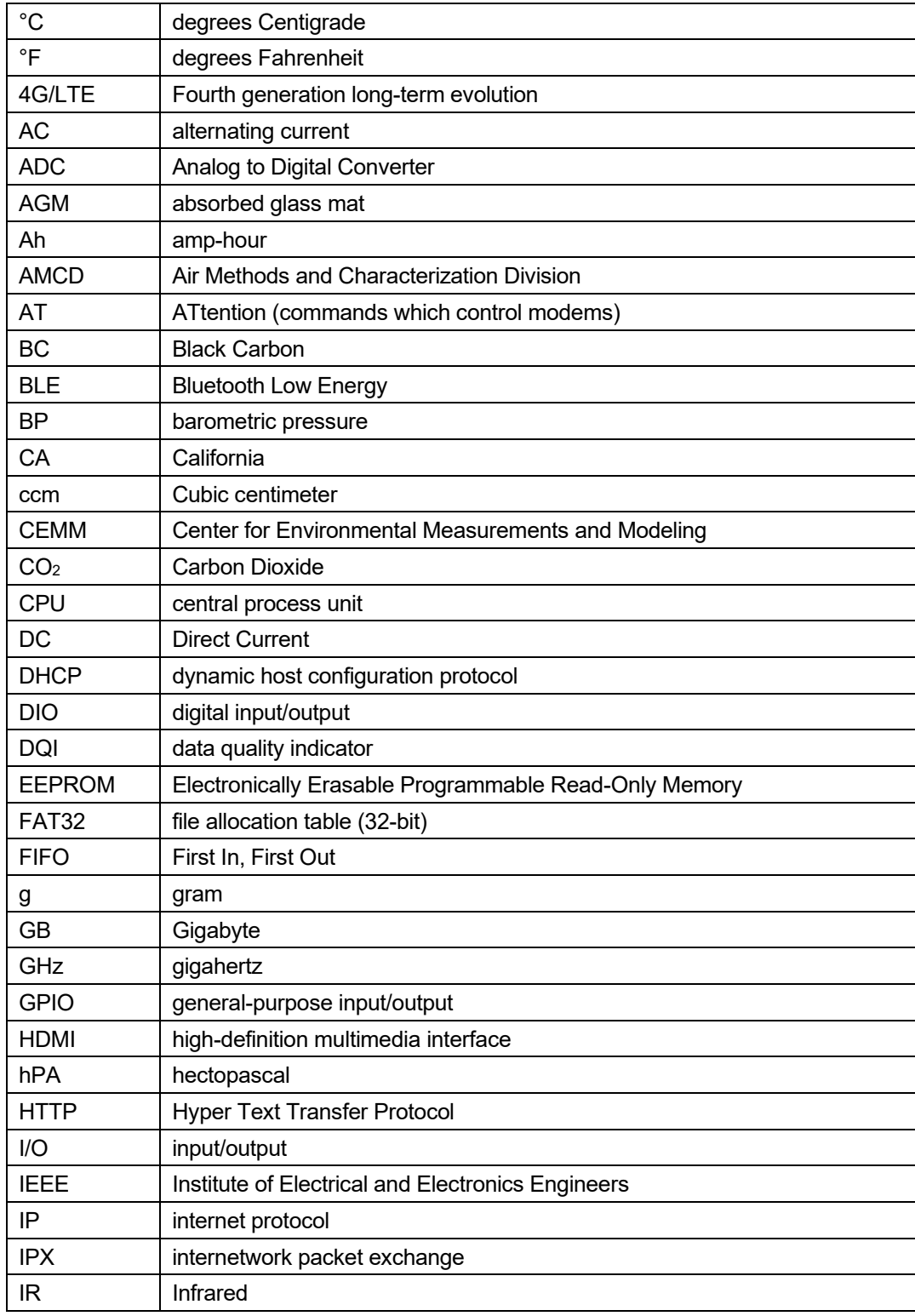

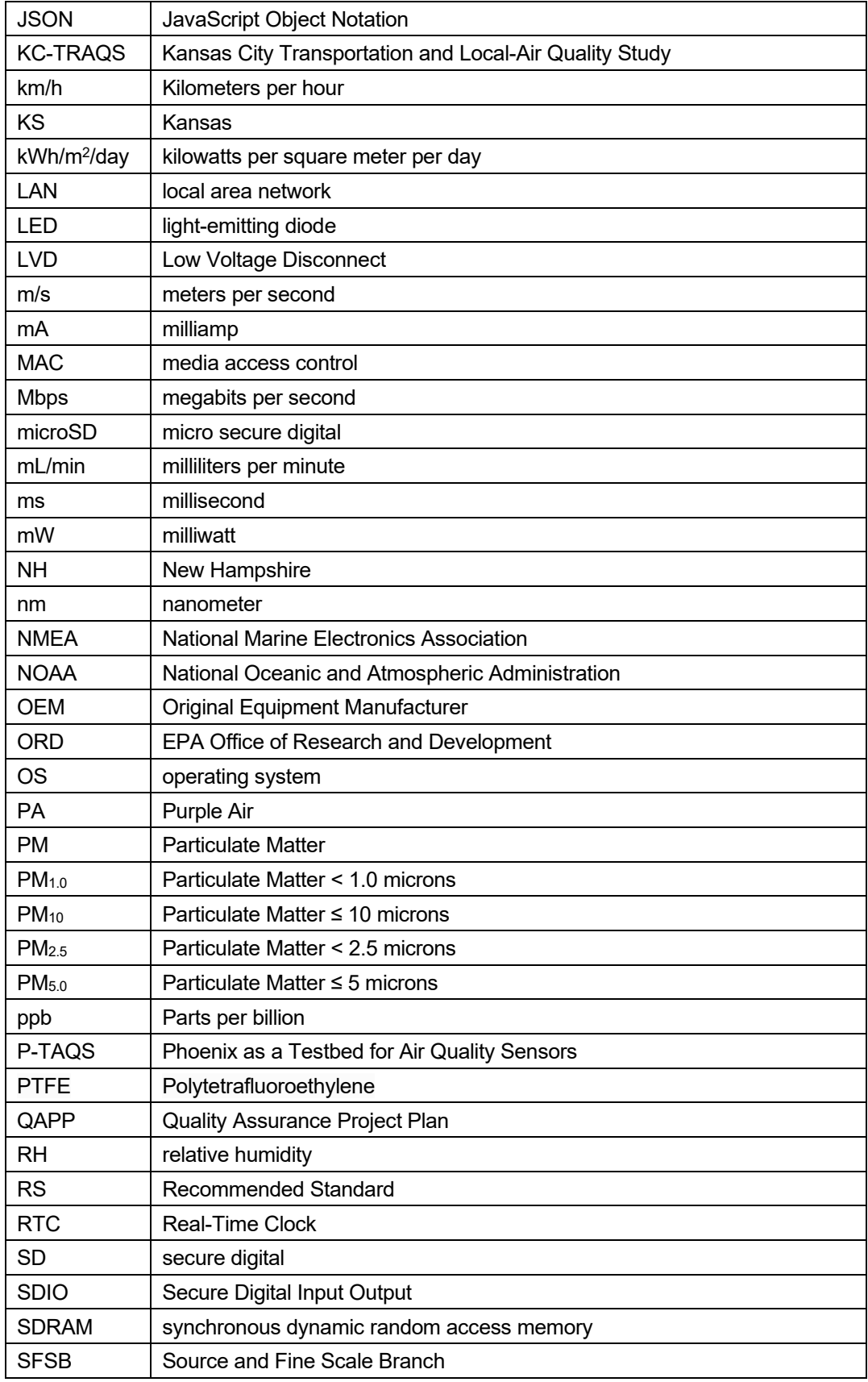

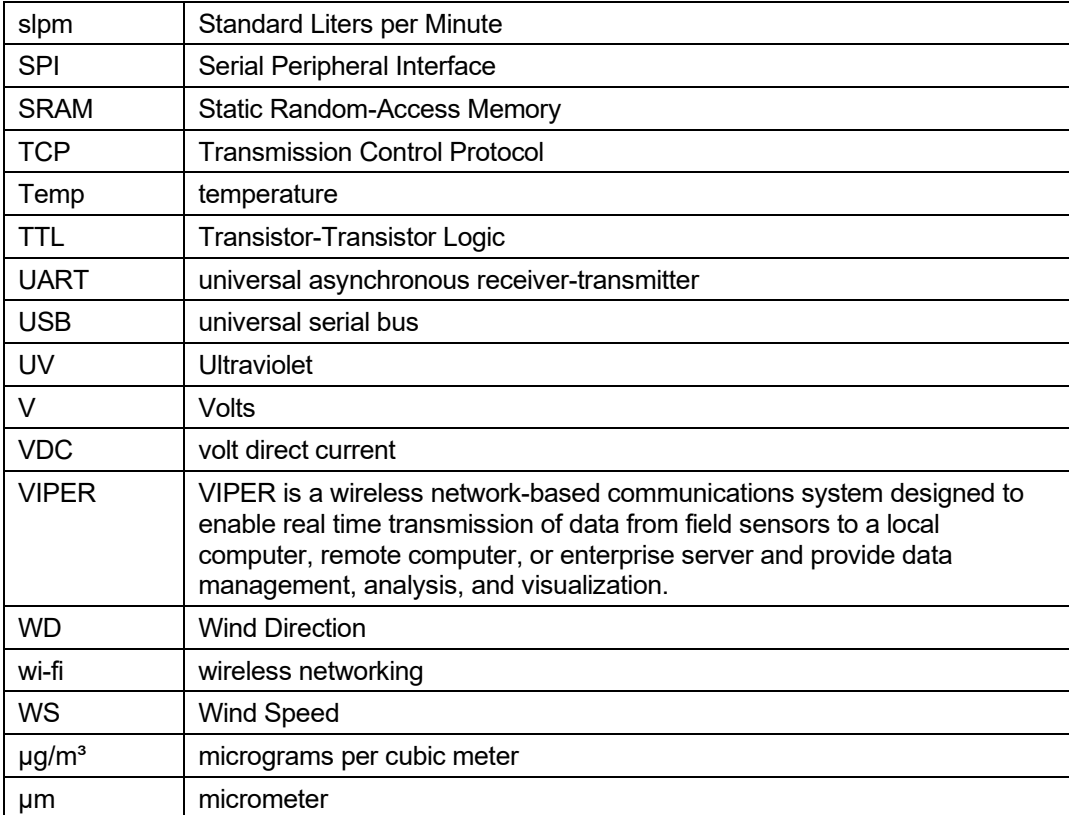

## **1. The Phoenix as a Test-Bed for Air Quality Sensors (P-TAQS) Project – Implementation and History**

Over the past few years, concerns have been raised by regional environmental stakeholders regarding air quality in Maricopa County, AZ, with particular attention to the presence of particulate matter and black carbon due the use of wood burning fireplaces and backyard fire pits in the valley. A similar study – Kansas City Transportation and Air Quality Study (KC-TRAQs) [\(https://www.epa.gov/air-research/kansas-city-transportation-and-local-scale-air-quality-study\)](https://www.epa.gov/air-research/kansas-city-transportation-and-local-scale-air-quality-study) was conducted in 2017-2018 with air pollutant measurements conducted around and in the neighborhoods surrounding rail yards in the Argentine area of Kansas City, KS. Both studies have focused on the development and evaluation of how low-cost sensor networks can be useful when monitoring ambient air pollution while understanding potential data quality limitations. The expanding use of sensors has been driven by a number of entities (e.g., private sector, municipalities, academics, federal/state/local government) interested in higher spatial and temporal resolution monitoring for various purposes. This technology is attractive for state and local agencies to better understand complex and spatiotemporally variable source emissions (such as residential wood burning), respond to citizen complaints about pollution events, and enhance their educational outreach programs. The chief problems with this technology include the limited knowledge of the technology performance under different sampling conditions (meteorology, pollution levels and mixtures) and lack of best practices regarding feasible approaches to calibrate sensor networks after installation. Additionally, the effectiveness of higher spatial and temporal scale monitoring via sensors to inform air quality improvement programs by local agencies is also largely unknown. This study is anticipated to advance knowledge on all these fronts and develop information that would be of national significance regarding both sensor performance, informing best practices for sensor networks, and provide a case study of their usefulness to a local agency.

## **1.1 Study Objectives**

The science questions and drivers for this project and the motivations for the development of the sensor pods are:

- What is the spatial and temporal extent of local air pollution sources in and around the Maricopa County?
- Can the sensor network with stand the impact of the intense heat and climate the southwestern U.S. will deliver?
- What is the spatial and temporal variability of wood burning air pollution impacts, and other sources, under different meteorological conditions and source activities?
- Could air quality be improved by switching to cleaner energy alternatives in the valley?

## **1.2 P-TAQS Pod Package Configuration**

The Phoenix as a Test Bed for Air Quality Sensors (P-TAQS) project pod sensor package is designed to measure key parameters of interest, specifically particulate matter (PM), black carbon, and meteorological data. P-TAQS pods are designed to operate autonomously, with quick installation and with minimal maintenance using open source design features. Table 1 below shows the parameter of interest along with the sensors being used to collect data corresponding to each parameter. Several of the sensors and instruments listed have been evaluated by EPA's Office of Research & Development (ORD) on previous studies. The P-TAQS pod system can be powered by either solar or standard 110 V AC power.

The basic requirements for operating the P-TAQS pod using solar power are as follows:

- 150-watt (or higher) solar panel.
- Built-in voltage regulator.
- 1 x 100+ amp hour (approx.) ballast battery, (deep-cycle battery). Additional batteries may be added depending on region of deployment.

The purpose of the external high capacity battery is to provide back-up power at night and on days when there is little or no sunlight. The recommended battery capacity should provide 7-8 days run time with little or no sunlight. Please see Section 3.2 Solar Considerations.

Detailed specifications for each piece of primary equipment are found in Section 2.

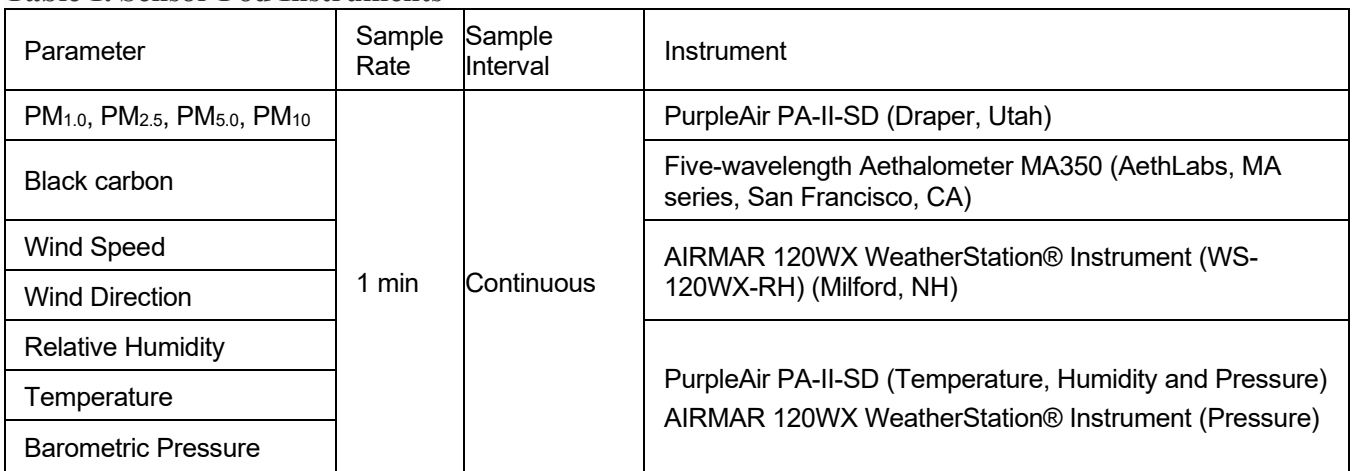

#### <span id="page-10-0"></span>**Table 1. Sensor Pod Instruments**

# **2. Sensor Pod Equipment Specifications**

The equipment used in the sensor pods are divided in two categories: primary and secondary. The primary equipment consists of air quality and meteorological instruments that provide data to the user. Secondary equipment includes supporting devices that are required for station operational functions.

## **2.1 Primary Instruments – Air Quality and Meteorological**

## *2.1.1 PurpleAir PA-II-SD*

PurpleAir PA-II-SD sensors are used to measure real time PM<sub>2.5</sub> concentrations for residential, commercial, or industrial sources. Internal data storage is saved to the system microSD card. Data is transmitted from the sensor to the central processing unit (CPU) using Wi-Fi. The sensor is pictured in Figure 1 and manufacturer's specifications are summarized in Table 2.

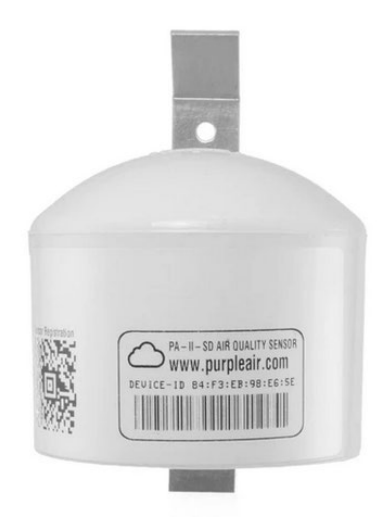

**Figure 1. PurpleAir PA-II-SD**

<span id="page-11-1"></span><span id="page-11-0"></span>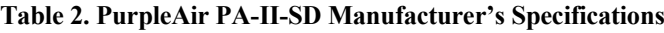

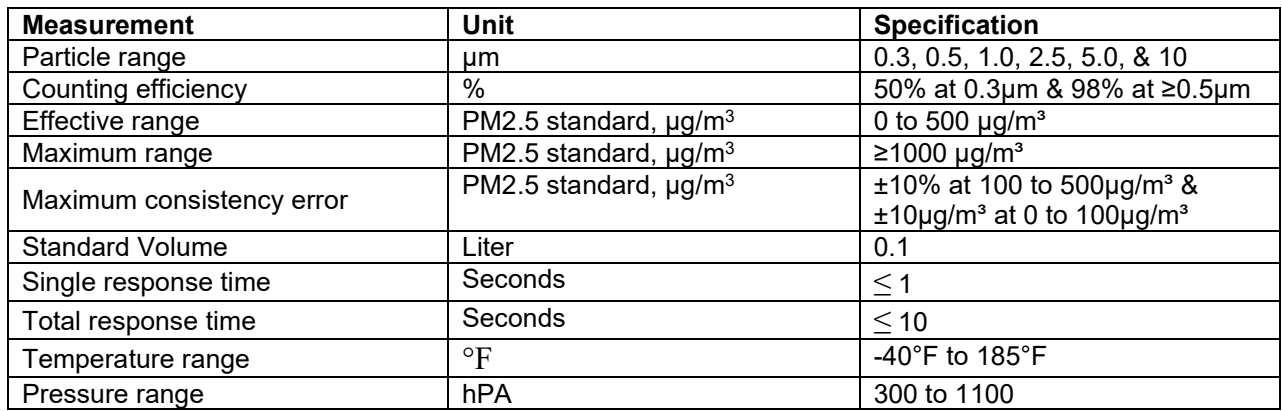

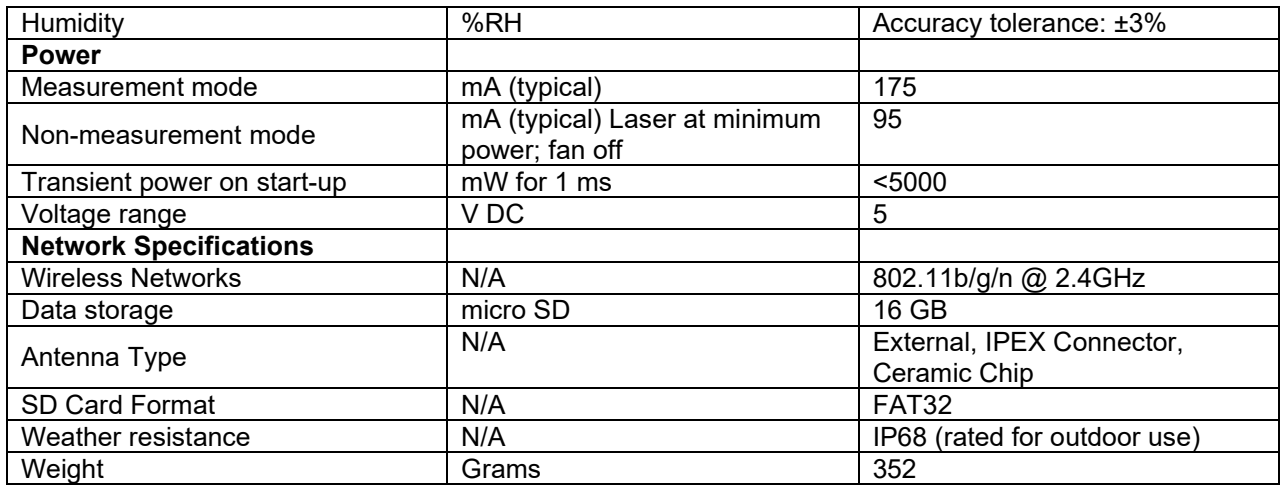

## *2.1.2 AethLabs Black Carbon MA350*

The microAeth<sup>®</sup> MA350 (see Figure 2) is a real-time five-wavelength ultraviolet-infrared (UV-IR) black carbon monitor housed in an outdoor-rated case with an automatic filter tape advance system which allows for three to 12 months of continuous measurements utilizing 85 sampling locations. It uses TTL Serial communication. The manufacturer's specifications are summarized in Table 3.

<span id="page-12-0"></span>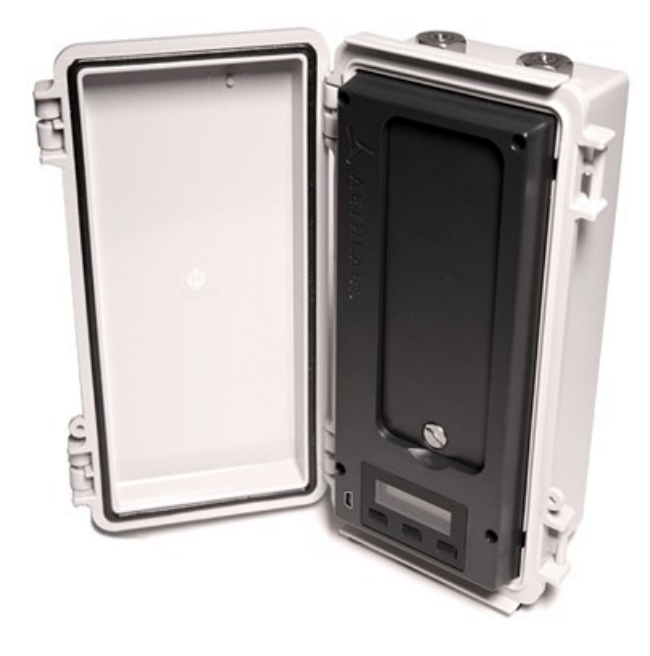

**Figure 2. AethLabs MA350.**

<span id="page-13-0"></span>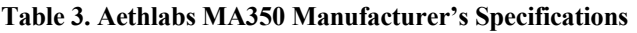

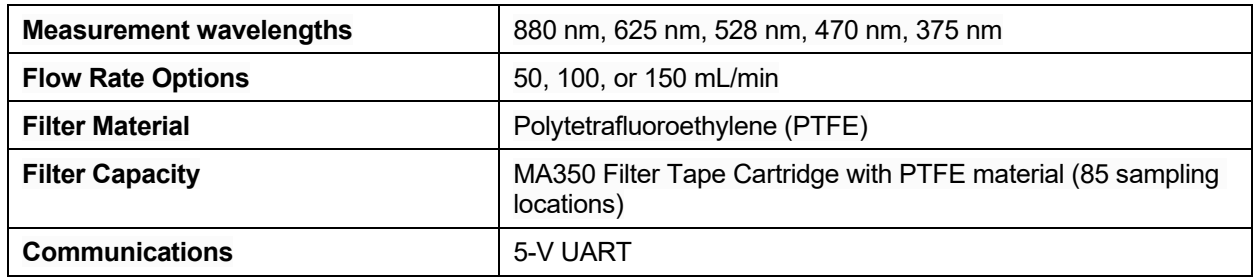

For additional information about this device, please refer to the user manual (web link) in Appendix E.

## *2.1.3 AIRMAR 120WX WeatherStation® Instrument (WS-120WX-RH)*

The AIRMAR 120WX, shown in Figure 3, is used to measure wind speed, wind direction, temperature, barometric pressure, and humidity. The AIRMAR communicates via RS422 serial using the NMEA-0183 standard. This data is converted using the RS422 to universal serial bus (USB) converter for communication with the CPU. The manufacturer's specifications are summarized in Table 4.

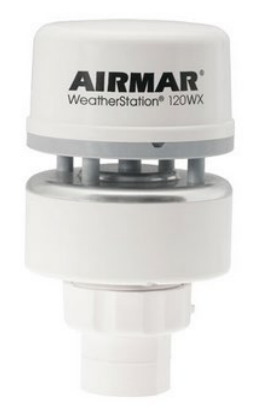

**Figure 3. AIRMAR 120WX WeatherStation® Instrument**

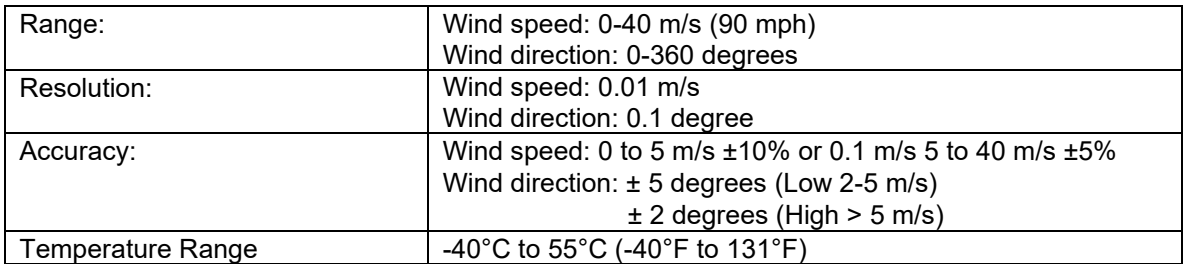

<span id="page-13-2"></span><span id="page-13-1"></span>**Table 4. AIRMAR 120WX Manufacturer's Specifications**

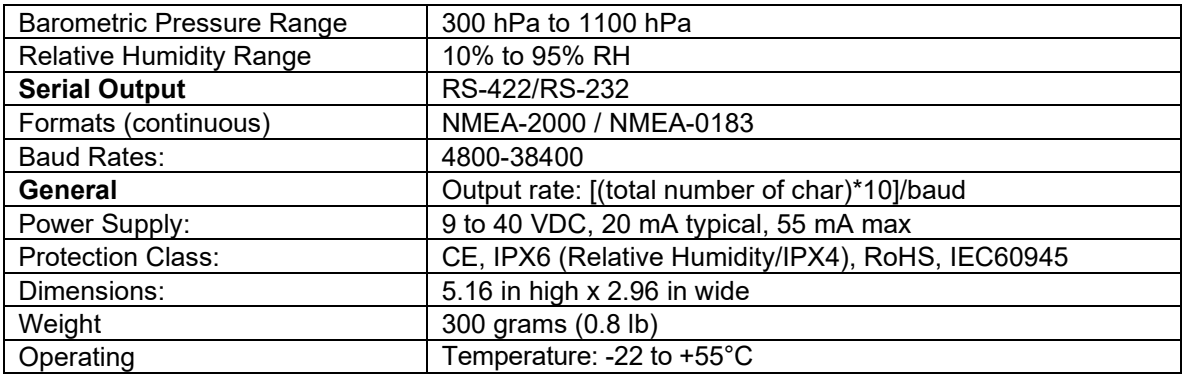

### *2.1.4 Cellular Modem*

The cellular modem used is the Sierra Wireless AirLink GX450 as shown in Figure 4. The modem provides 4G/LTE plus WiFi data connection for data transmission and an I/O port for remote restarts of the microprocessor. Any 4G modem with an Ethernet interface, WiFi, and telnet interface that can control an I/O signal can be used for the sensor pod.

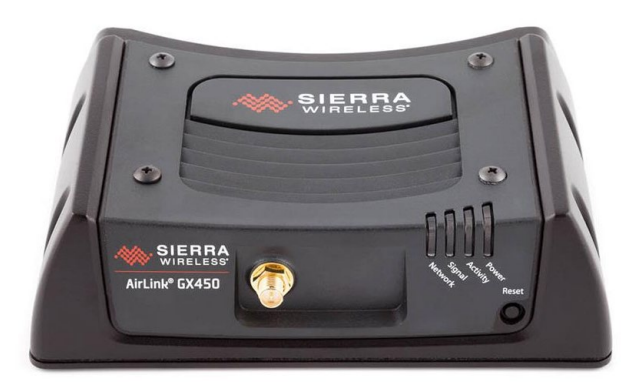

**Figure 4. Sierra Wireless AirLink GX450.**

<span id="page-14-0"></span>For additional information about this device, please refer to the user manual in Appendix E.

## *2.1.5 Solar Power System*

The solar power system (Figure 5) consists of a single solar panel and one 12-VDC battery. One Bioenno Power 150-Watt Solar Module (BSP-150) is used to control the power system.

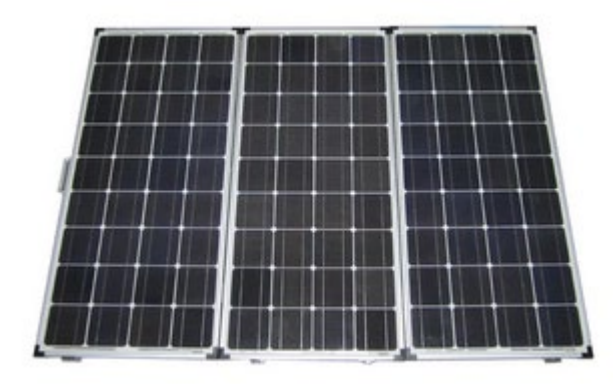

**Figure 5. Bioenno Power 150-Watt Solar Module (BSP-150)**

### <span id="page-15-0"></span>*2.1.6 Bioenno Power, Solar Charge Controller*

The Bioenno Power panel (Figure 6) is connected in parallel to the Bioenno Power Solar Charge Controller SC-122420JUD. The controller maintains the battery charge and has a low voltage disconnect (LVD) feature to prevent the battery voltage from dropping below 11.5 VDC.

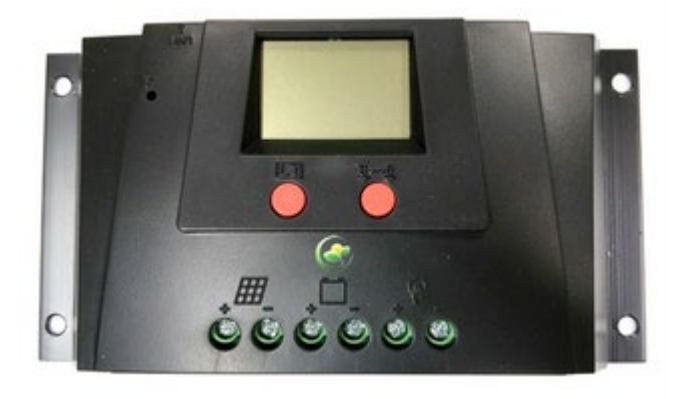

**Figure 6. Bioenno Power SC-122420JUD**

### <span id="page-15-1"></span>*2.1.7 Battery*

One 12-VDC 100-amp-hour (Ah) absorbed glass mat (AGM) battery is used for power storage and is shown in Figure 7.

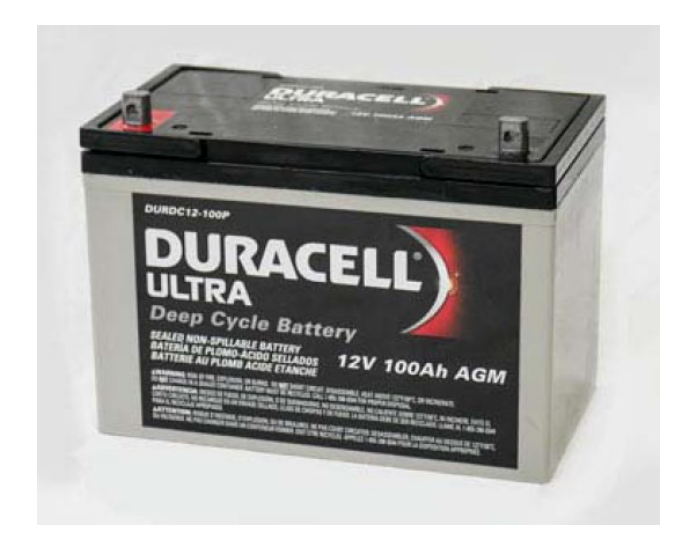

**Figure 7. Duracell 12-Volt 100-Ah Absorbed Glass Mat (AGM) Battery.**

## <span id="page-16-0"></span>**3. Siting Considerations**

## **3.1 Personnel Requirements**

It is recommended that the team installing sensor pods have experience in the following fields:

- Electrical: The electrical features of this installation are documented in this design document. It is recommended that the Sensor Pod installation team have the ability to physically assemble and install the pod hardware. Ideally, the team members will be able to interpret and reproduce the system from schematics.
- Software Development: The code package documented in this design document provides information on installing and locally logging data to a USB stick. Ideally, team members would be able to understand and troubleshoot any potential software issues during installation.

### **3.2 Solar Considerations**

The sensor pod solar panels require unobstructed solar signal to function properly and maintain uptime. With this in mind, the sensor pod should be installed away from trees, building or any other obstructions that could block direct sunlight on to the solar panels. Ideally, the sensor pod should be installed in an orientation such that the solar panel is facing south.

Different areas of the U.S. have varying levels of average solar energy. The map shown in Figure 10 indicates how much energy is available on average in a given day throughout the U.S. While using a 150 W solar panel, as described in this document, at least 5  $kWh/m^2$ /day is recommended. If sensor pods are installed in areas with less than 4 kWh/m<sup>2</sup>/day, there is an increased potential for downtime and reduced data collection. If sensor pods are deployed in areas of the country with

limited sunlight, additional batteries and/or solar panels should be used to offset the effects of reduced solar signal.

For most areas of the U.S., the optimal angle for solar panel installation is 32 degrees from the horizontal plane. For a southernmost US installation (Texas or Florida) an angle of 27 degrees is recommended. For locations north of Illinois, 36 degrees is recommended.

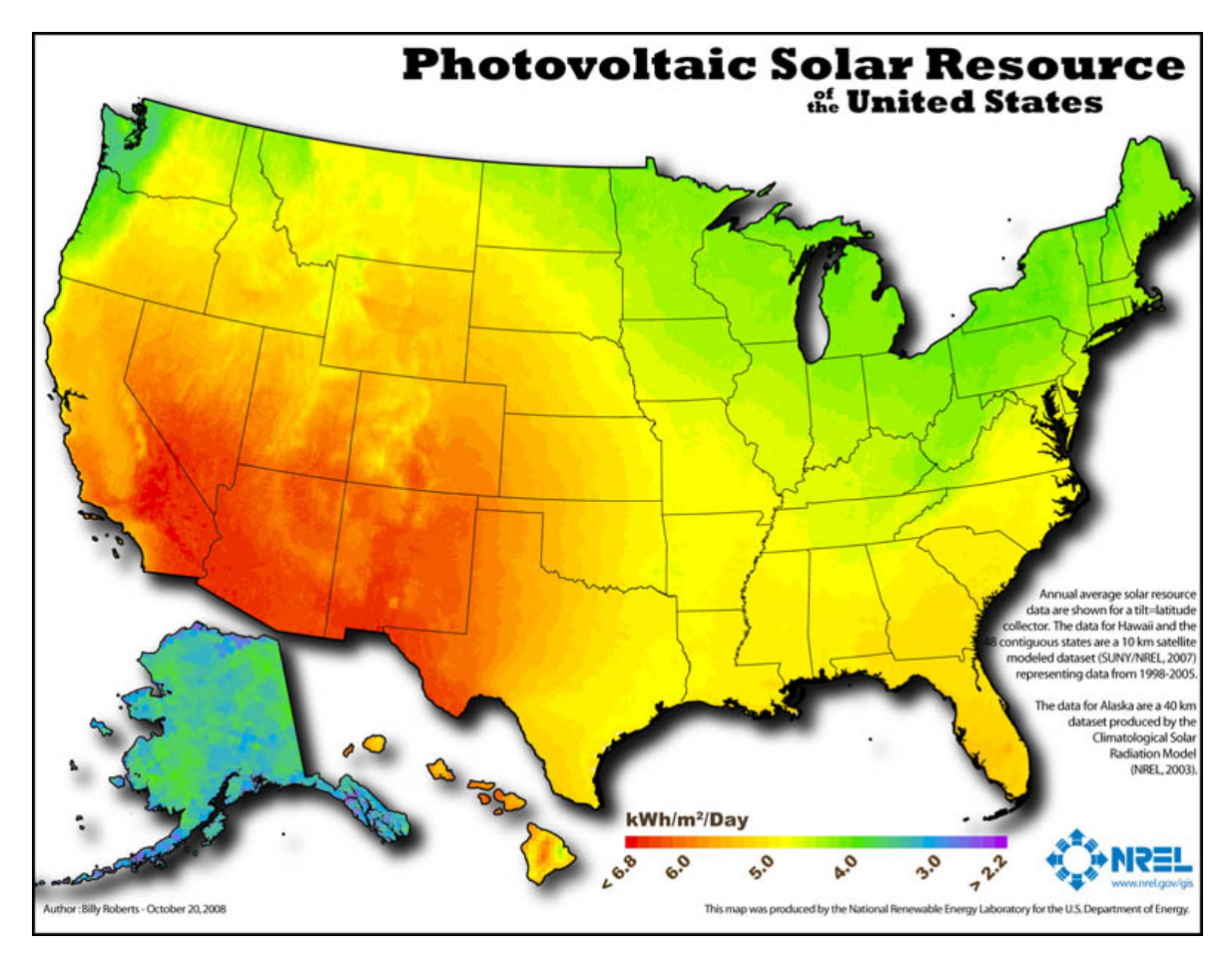

<span id="page-17-0"></span>**Figure 8. U.S. Solar Energy Map – (from National Renewable Energy Laboratory)**

# **4. Instrument Blocks**

## **4.1 Overview**

This section provides information on the internal components of the P-TAQS pod system that control the sensors and communication.

## *4.1.1 Raspberry Pi 3 Model B+*

Rasberry Pi 3 B+ (see Figure 9) is a single-board computer developed by the Rasberry Pi Foundation. There are various models available with the different specifications and capabilities. The advantages of using this product over a microcontroller such as the Teensy (Arduino Clone) is the computer like simplicity of navigating the device. One is not limited to a single programming language such as Arduino. The Rasberry Pi allows the user to program in almost any language. For this project specifically, the Rasberry Pi is using the Raspbian operating system (OS) and utilizing the visual programming tool Node-Red. Node-Red is a flow-based development tool based on JavaScript, runtime built on Node.js, and stored using JSON values. Manufacturer's specifications are summarized in Table 5.

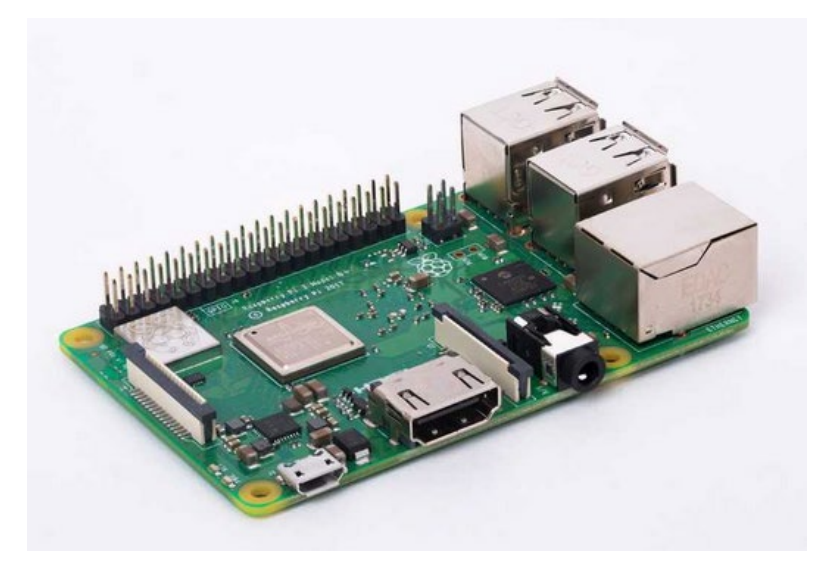

**Figure 9. Raspberry Pi 3 Model B+**

#### <span id="page-18-1"></span><span id="page-18-0"></span>**Table 5. Raspberry Pi 3 Model B+ Manufacturer's Specifications**

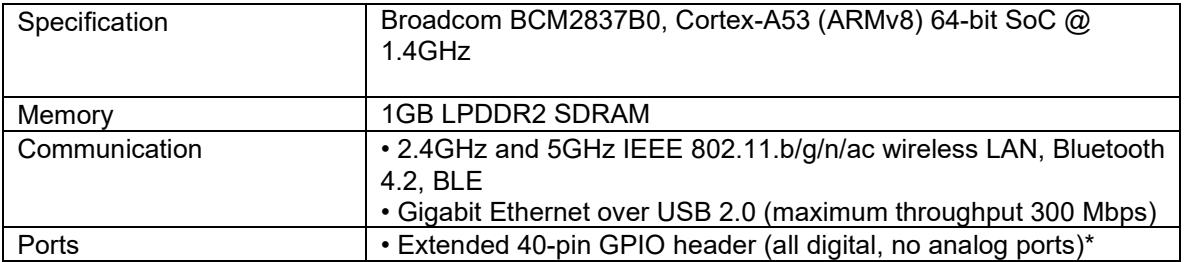

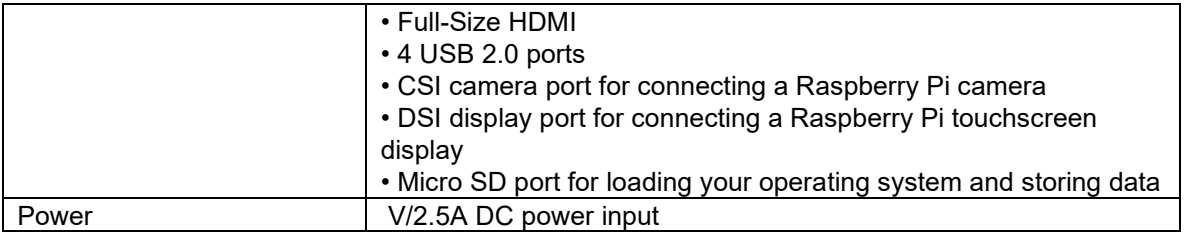

\*See Rasberry Pi documentation on www.raspberrypi.org for details on specific GPIO tolerances.

### *4.1.2 RS-422 to USB Converter*

The converter shown in Figure 10 is used to convert the data from the AIRMAR to USB. Any equivalent device could be used to make the RS422 to USB conversion with this system.

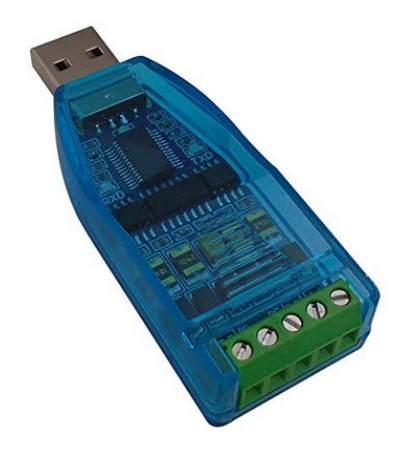

**Figure 10. RS-422 to USB Converter**

## <span id="page-19-1"></span><span id="page-19-0"></span>*4.1.3 Solid-State Relay*

The relay (Digi-Key: CC1592-ND) shown in Figure 11 is used to enable a remote restart of the P-TAQS pods. The signal is received from the I/O port from the modem and disconnects the 12 VDC power from the system, thereby causing all devices in the P-TAQS pod to restart.

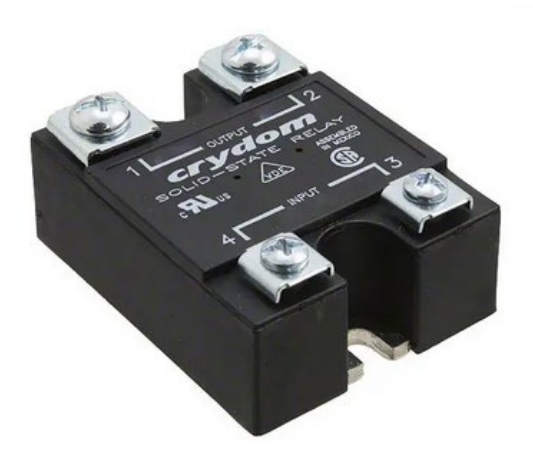

**Figure 11. Solid-State Relay**

## <span id="page-20-0"></span>*4.1.4 Circuit Breaker*

The circuit breaker (Digi-Key: 281-5231-ND) shown in Figure 12 is used to protect the system components from power surges. This can also be used as the master on/off switch for the P-TAQS pods.

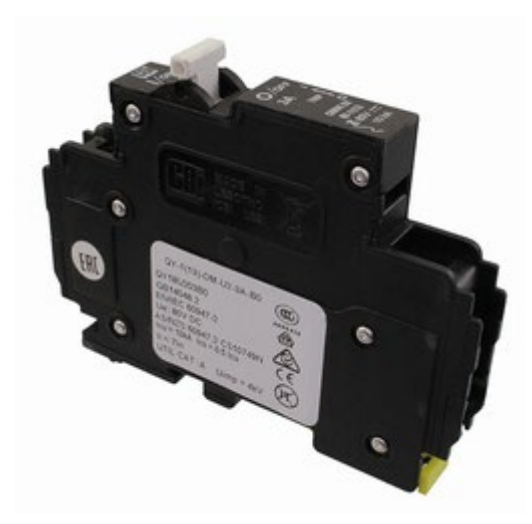

**Figure 12. Circuit Breaker**

## <span id="page-20-1"></span>**4.2 Rasberry Pi Code**

Please see Appendix B for the sensor pod's code.

# **5. Data Streaming**

P-TAQS pod data is recorded at a 1-minute time frequency to two locations: (1) an onboard memory card with >2 GB capacity and, (2) wireless transmission to the EPA Office of Land and Emergency Management's (OLEM) VIPER database. VIPER is a well-established data management system that has been used by EPA ORD to receive and store the real-time sensor field data. VIPER documentation is accessible at their project website:<https://www.epaosc.org/viper> and the most critical information regarding the data transmission set-up is in Appendix E (web link).

The database server design presented in [Figure 13](#page-21-0) is used. This design may need to be modified based on the hardware and software available at the host location.

<span id="page-21-0"></span>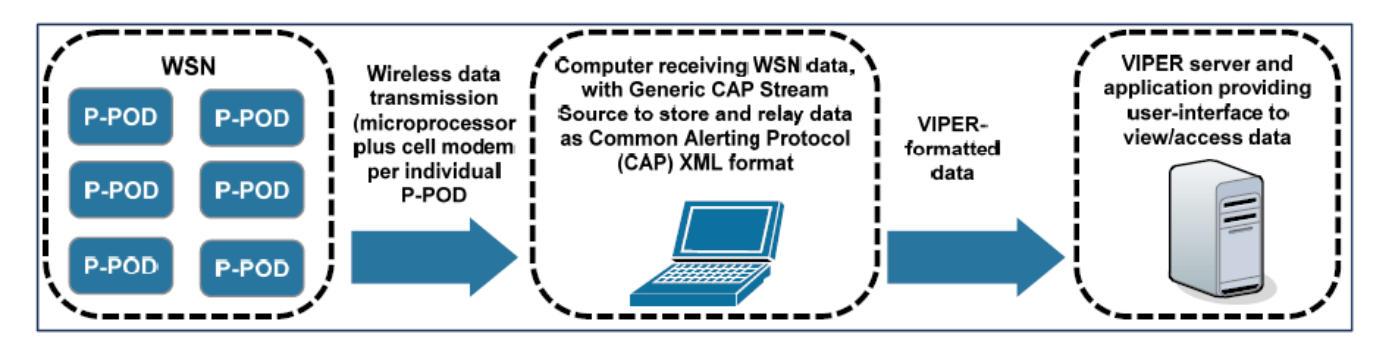

**Figure 13. Dataflow to VIPER.**

# **6. Data Quality Indicator Goals**

[Table 6](#page-22-0) lists the data quality indicators (DQIs) for measurements collected from the P-TAQS pod instruments. These checks are performed at the database level and are not performed by the Raspberry Pi prior to transmission to VIPER. This allows the raw data to be archived in the database. Only the values that clear these DQIs are displayed and plotted on the webpage. Additional or modified DQIs may be needed depending on the instrument selection or site conditions. These DQIs were determined based upon instrument documentation and additional communication with the manufacturer.

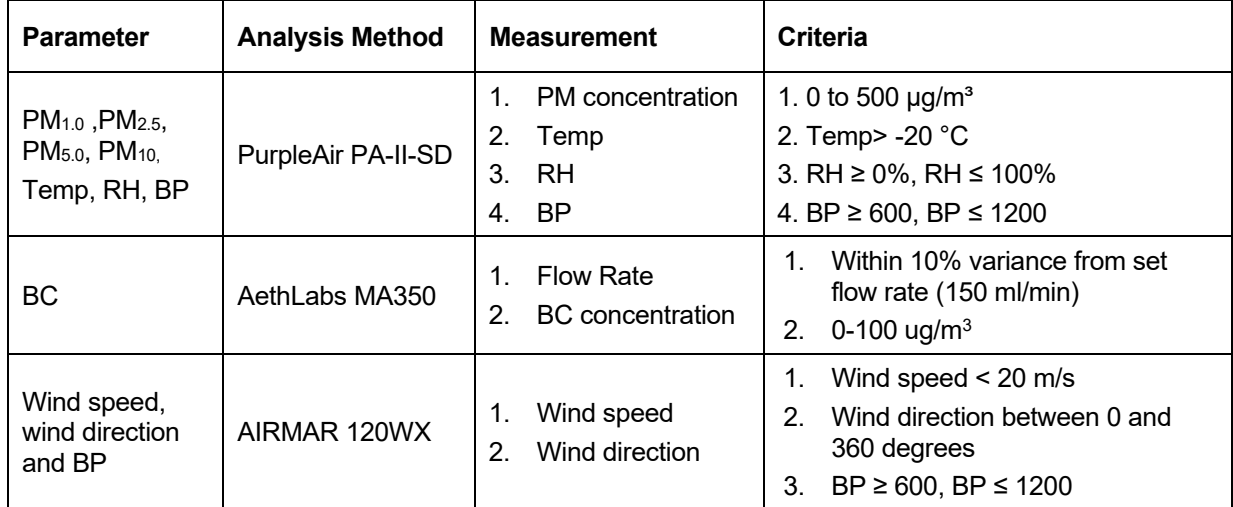

#### <span id="page-22-0"></span>**Table 6. Data Quality Indicators**

# **7. Troubleshooting**

The P-TAQS sensor pod is a complex system involving many parts and custom code to decipher and deliver information from a variety of instruments. The following topics cover some of the commonly observed system issues and the recommended corrective action.

## **7.1 Required tools**

Before attempting to diagnose and fix any issue with a sensor pod, you must have the following tools available:

- Means of grounding To prevent damage to the system, the operator's body must always be grounded when accessing system components. (see Section [8.2.1\)](#page-28-1)
- General tools A set of small-medium screwdrivers (phillips and flathead), pliers, cutters (light gauge).
- Multi-meter A general purpose multi-meter. The meter should be capable of reading DC voltages up to 20V and resistances up to 10K. An audible tone for connectivity is recommended.
- Field Laptop This is used to access the Rasberry Pi either through a puTTy connection or a visual VNC connection to troubleshoot the Node-Red program. This can also be used to access the modem for common troubleshooting issues. The console of the Raspberry Pi is accessed by connecting to Port 22 on the remote IP of the Raspberry Pi while on the same network. The administration password is required to connect to the system.

## **7.2 Failure Scenarios**

[Table 7](#page-24-0) below lists the most common failure scenarios and directs the user to specific sections to learn more about possible causes and their resolutions. Please note these sections do not list all possible causes. The purpose of this information is to assist a qualified technician in diagnosing potential failure points.

Additionally, several software code related issues are outside of the scope of this troubleshooting section.

For all troubleshooting issues, the first step is to perform a hard reboot on the entire system. Turn off the circuit breaker, wait 30 seconds, and turn the system back on.

<span id="page-24-0"></span>**Table 7. Common Issues**

| <b>Instrument</b>   | <b>Issue</b>                                                                                                 | <b>Section</b> |
|---------------------|----------------------------------------------------------------------------------------------------|----------------|
| Entire System       | Instruments not on. Powered down.                                                                            | 7.2.1          |
|                     | Instruments running, but data is not posting.                                                                | 7.2.2          |
| PurpleAir PA-II-SD  | Instrument not on. Powered down.<br>Instrument running, but data is not posting.<br>Readings are inaccurate. | 7.2.3          |
| <b>AIRMAR 120WX</b> | No data from sensor.                                                                                         | 7.2.4          |
|                     | Readings are inaccurate.                                                                                     | 7.2.4          |
| AethLabs MA350      | No data from sensor.                                                                                         | 7.2.5          |

### <span id="page-24-2"></span>*7.2.1 Sensor Pod System Not Operating. Powered Down*

Observation: The entire system appears offline; no instruments are audible.

Check system voltage. There should be 12-14 V at the battery and up to the circuit breaker.

<span id="page-24-1"></span>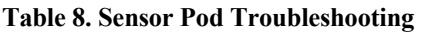

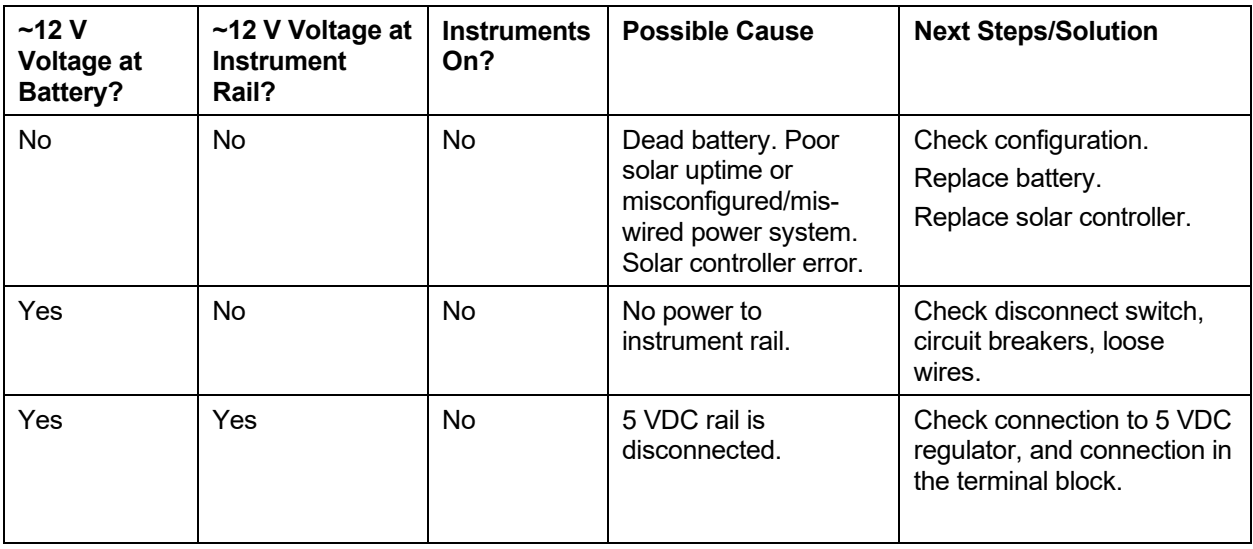

## <span id="page-25-1"></span>*7.2.2 Sensor Pod System Operating. No data on website.*

Observation: User hears instruments running but nothing is posting.

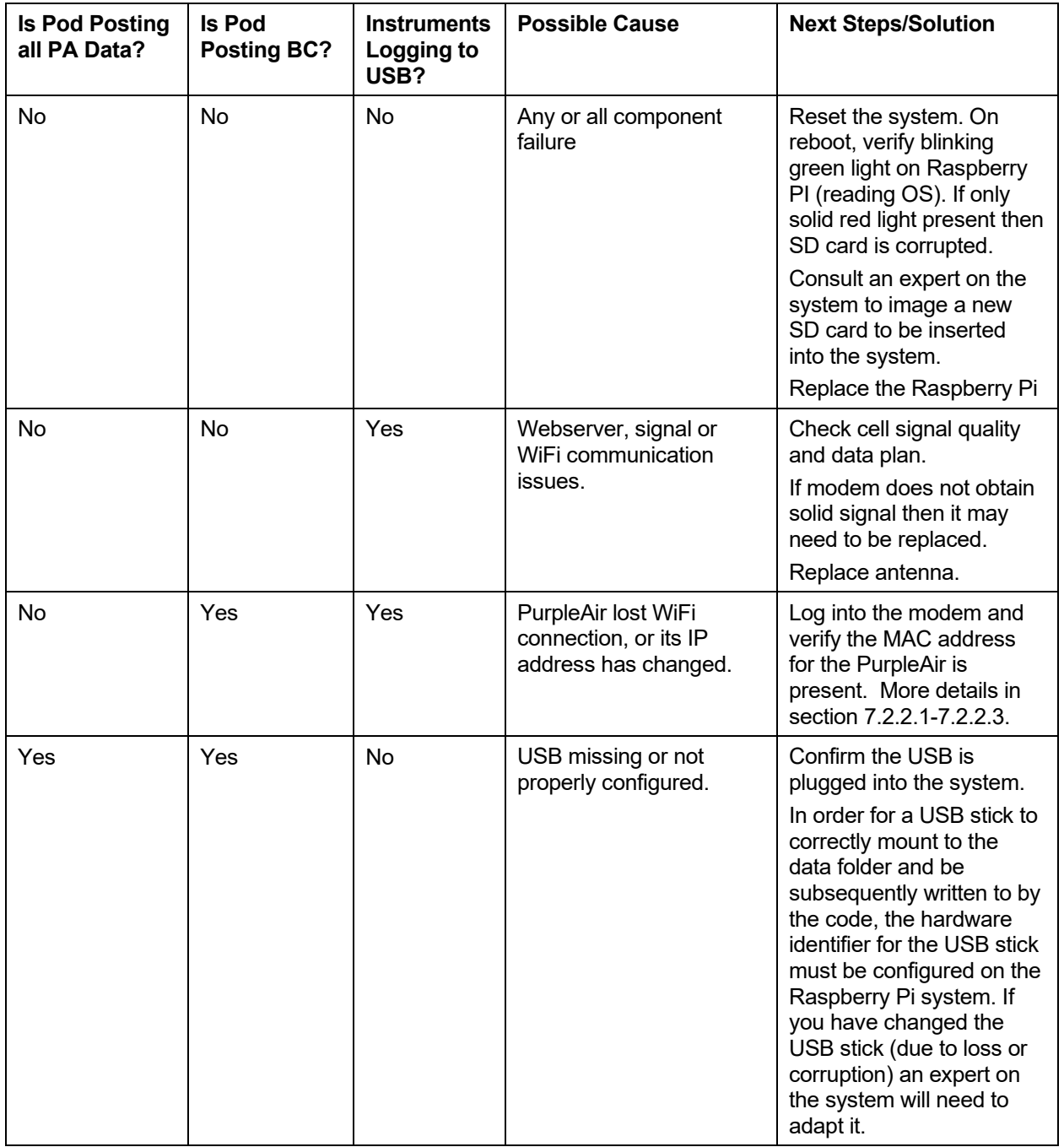

<span id="page-25-0"></span>**Table 9. Sensor Pod Operating, No Data on Website Troubleshooting**

## *7.2.3 PurpleAir PA-II-SD. Data is not posting.*

The first step to any problem involving the PurpleAir is to cycle power. This can be done remotely using the modem interface (see Section [8.3.5\)](#page-29-0), or you can just unplug power and plug it back in.

• Observation: Particulate Matter and/or environmental data is not posting to USB or the web.

Check voltage at PurpleAir connection on outside of the box. Ensure it is  $\sim$  5 V. If there is voltage, unplug the sensor, hold it upside down and plug it back in. The LED indicator will show the status of the system and logging. The frequency of the blue LED indicates the status of the SD card. If it is flashing slowly, everything is working properly. If it is blinking quickly, there is a problem. If the SD card is present and replacing it does not resolve the issue, follow Steps 1-6 to replace the PurpleAir. If the indicator LED is indicating everything is OK, skip to Step 7.

- 1. Plug in the new PurpleAir.
- 2. Scan the QR code on the sensor and follow the steps to connect it to the system WiFi.
- 3. Connect a laptop or phone to the system WiFi and access the modems user interface. (ACEmanager).
- 4. Go to the current LAN IP/MAC table and look for the corresponding MAC address (Device ID) to the PurpleAir sensor.
- 5. Copy that MAC Address. Go to LAN -> DHCP Reservation list and paste the new MAC address to be assigned to 192.168.17.125
- 6. Reboot the system including the modem.
- 7. Check the SD card in the PurpleAir to verify that it is logging data locally.
- 8. If it is follow Steps 3-6 above to ensure it is set up properly. If not - follow Steps 1-6 to replace the sensor.
- 9. If all else fails, replace the sensor. (Steps 1-6)
- Observation: Readings are inaccurate.

Replace PurpleAir sensor.

### <span id="page-26-0"></span>*7.2.4 AIRMAR 120WX (Wind Sensor). Data is not posting.*

• Observation: The wind sensor is not posting to VIPER.

Check voltage at wind sensor plug on outside of the box  $\sim$ 12-14 V.

Make sure baud rate on instrument and program are set according to specifications in Section [8.3.1.](#page-29-1)

Double check wires and cables for flaws and disconnections.

Check RS-422 to USB Converter to ensure it is connected to the Rasberry Pi, illuminated, and blinking.

Test 1: Connect wind sensor to PC through RS-422 converter. Setup communication according to manual (web link) in Appendix E. Does instrument send reading to PC every 1 second?

If Test 1 passes:

There could be a programming issue within the sensor pod. This is not easily fixed, and an expert should be consulted.

If Test 1 fails:

It is possible the instrument has failed. Consider trying a new or alternate AIRMAR 120WX and see if the problem is fixed.

• Observation: Readings are inaccurate.

See maintenance activities to properly align wind sensor. Make sure sensor is located in an open area free from obstructions.

### *7.2.5 AethLabs MA350. No data from sensor.*

Connect the sensor to PC and run AethLabs MicroAeth Manager Software. For the sensor pod, make sure the verbose output option is selected; timebase is set to 10 seconds; flow rate is set to 150 mL/min. See the application instructions in Appendix E (web link).

Check to ensure the unit is powered on and running a measurement. The pump should be audible.

Direct connect the MA350 to PC with manufacturer supplied cable. Setup communication according to the user manual and application instructions. Does instrument reply with reading every 10 seconds?

If direct communication with the PC fails, there is a problem with the instrument. Contact the manufacturer.

If direct communication with the PC is successful, check all physical connections to the CPU and try again. Make sure the correct serial port is called out in code. If the problem persists, check the communication channel for connections and potentially try replacing the Raspberry Pi.

## **8. Operations and Maintenance**

## **8.1 System Overview**

A schematic of the overall system setup showing key system components is shown in Appendix A.

## **8.2 Accessing the System**

## <span id="page-28-1"></span>*8.2.1 Grounding (Recommended)*

Before accessing system components, the operator must ground their body to the system ground to prevent damage to the system.

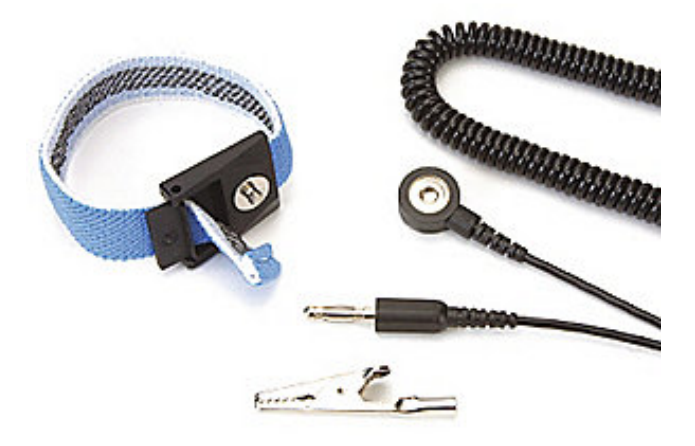

#### **Figure 14. Wrist Strap Grounding System.**

<span id="page-28-0"></span>A wrist strap like the one shown in [Figure 14](#page-28-0) allows the operator to physically connect their wrist to the grounding rod of the bench. Simply place the wrist strap (conductive side down to your skin) on your wrist and tighten appropriately. Next, connect the supplied cable from the wrist strap to clamp. Finally, clamp the wrist strap to a secure ground. Inside the sensor pod, all earth grounds are connected with green wiring or bare copper. Find one ground near your working area (within reach) and connect the clamp.

## **8.3 System Operations**

### <span id="page-29-1"></span>*8.3.1 AIRMAR 120WX*

The AIRMAR 120WX is powered by 9-40V and communicates with the Raspberry PI over RS422 to USB communication. This communication conversion is handled by an FTDI FT232 Chip.

The AIRMAR must be configured accordingly to work with the sensor pod's electronics:

- Output: Continuous, RS422
- $\bullet$  Units:  $m/s$
- Baud rate: 4800 Baud

### *8.3.2 AethLabs MA350 BC Sensor.*

The AethLabs MA350 BC Sensor is powered by 5 V and connected directly to the USB of the Rasberry PI. The MA350 operates at 1,000,000 baud.

### *8.3.3 PurpleAir PA-II-SD*

The PurpleAir PA-II-SD is powered by 5 V and connected to the Rasberry Pi via HTTP communication over WiFi.

## *8.3.4 Solid State Relays*

The sensor pod system relays to control instrument power and microcontroller/modem power as described in Section [4.1.3.](#page-19-1) See schematics for information on where to connect this sensor (Appendix A).

### <span id="page-29-0"></span>*8.3.5 Sierra Wireless AirLink GX450*

The Sierra Wireless GX450 cellular router allows remote resetting of the system. When the Sierra Wireless GX450 digital output is brought high, the normally closed contact of the board mounted relay opens, removing power from the main power rail. The user then must turn the output to ground to allow power back to the system. The digital output on the Sierra Wireless GX450 can be used to reset the system remotely by using the following two procedures:

Procedure 1:

- From the "cmd" prompt: telnet [XXX.XXX.XXX.XXX] 2332
- To turn off: at\*relayout[Y]=0
- To turn on: at\*relayout[Y]=1
- [XXX.XXX.XXX.XXX] is the assigned static IP address of the station's modem.

• [Y] is the output number, may vary by station. This information is given to station operators.

Brackets are not part of the syntax, there are used in the examples above just to signify the use of a variable.

#### **Actual Syntax Example:**

- From the "cmd" prompt: telnet 167.153.2.98 2332
- To turn off: at\*relayout1=0
- To turn on: at\*relayout $1=1$

Mobile applications are also available to perform this function from a smartphone. Mocha Telnet Lite is available on the Google Play Store for Android.

The GX450 must be configured with a Static IP address for remote restarts and the DIO settings must allow for AT commands to set the state of the DIO pin. These settings are found in the product manual (web link) found in Appendix E.

#### Procedure 2:

If the static IP is known to the user the system can be reset using the modems UI.

- In any Web Brower connected to the internet type in the IP address followed by port 9191 o XX.XX.XX.XXX:9191
- Log into the modem (user will need password). Navigate to the I/O Tab.
- Under Relay Output select "Drive Active low(1)" and click apply. This will reset the system power, but not the modem.
- Then select Off and hit apply. This will restore power back to the system.
- Reboot complete.

#### **8.4 Maintenance**

Maintenance activities are summarized in Table 10.

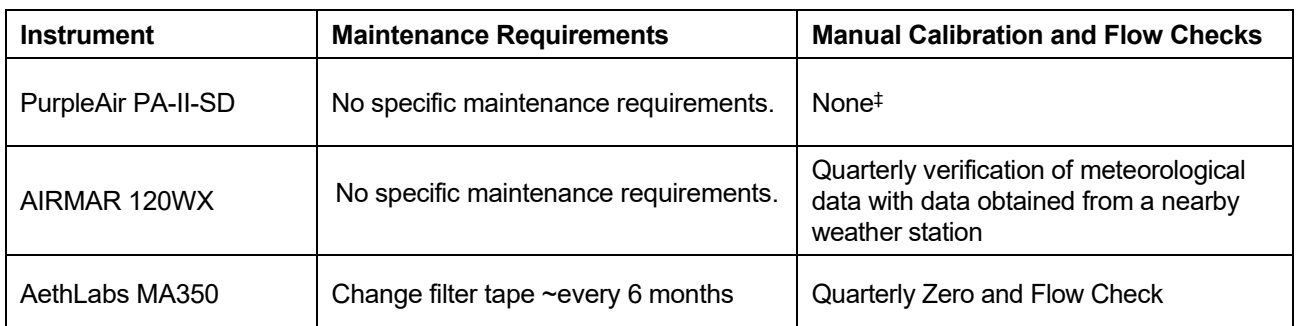

#### <span id="page-30-0"></span>**Table 10. Maintenance Activities**

‡ Prior to deployment, the devices may be placed in a clean chamber or room to perform a "zero check". The devices would be powered on and collecting data over the span of a few hours or a day. The idea is that a clean room will have very low particulate levels and one can examine the data from this activity to determine if the device "in a clean environment" reports zero levels of particulate or very low levels of particulate.

### *8.4.1 Temperature and Humidity Check*

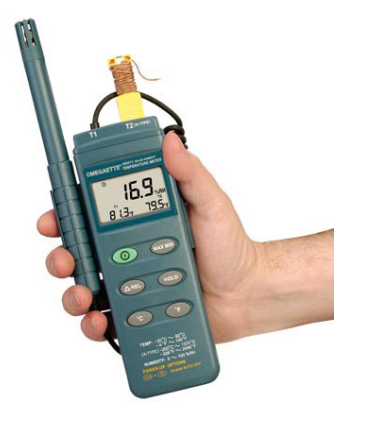

**Figure 15. Handheld Temperature/RH Meter.**

<span id="page-31-0"></span>Ambient temperature, relative humidity (RH), and barometric pressure (BP) are measured via the PurpleAir (BME280 sensor) and AIRMAR. The results of these measurements are logged to the microSD card and system USB. Checks on the performance of this sensor are made by comparing these measurements with a temperature and humidity reference device. An Omega HH310 meter is shown in [Figure 15.](#page-31-0) The user is free to use any transfer standard or reference device that is available and that complies with existing QA requirements. Acceptable values for temperature are within  $\pm 2$  °C of reading and  $\pm 10\%$  of reading for RH. To compare to the reference device, simply place the reference probe near the AIRMAR 120WX and give adequate time for the readings to stabilize. Record data from both devices using the previously referenced options and ensure the readings are within the acceptance criteria.

The temperature, RH, and BP sensor produce voltages proportional to their values. These are measured by the PurpleAir sensor, and a linear correction is applied to convert them to engineering units. If the values measured fall outside of the acceptable range, the values obtained can be used to create a calibration curve and the factors can be changed or you can replace the AIRMAR 120WX.

### *8.4.2 Wind Speed and Direction Check*

Wind speed and direction are measured with a serial output wind sensor (AIRMAR 120WX), the output is logged to the web and USB drive. These data can also be viewed on the serial monitor (See the communication section of the user manual for more information—Appendix E). Currently, these data are compared with wind speed and direction data from a local airport, NOAA, or other website with logged weather data for the particular time at which field

observations were made. Wind direction should match within  $\pm 20$  degrees; and wind speed should match within  $+3$  m/s.

Buildings and trees in the vicinity of the sensor will significantly influence the readings and correlation may be poor when compared to a remote reference station. In the event that site specific factors affect the ability to compare with a local weather station; alternative evaluation can be conducted on-site by comparing the real-time wind direction against a surveyor's compass reading and wind speed against a portable wind sensor.

If readings do not agree with the reference, check to ensure the sensor is correctly oriented. There is an alignment notch on the device and this orientation should be towards true north. See the manual (web link) in the Appendix E for instructions on how the wind sensor should be oriented.

## *8.4.3 MA350 Flow Check*

The AethLabs MA350 Black Carbon sensor installed on select stations should have its flow checked with a reference device. The MA350 uses special fittings for its inlet connections that can be obtained from the manufacturer. Take a minimum of 5 flow readings and record them along with their average. The target flow rate for this device is  $150 \text{m}$ L/min. If the flow measurement fails,  $\pm$  10% of the flow set point, ensure the flow is set properly. The flow setpoint can be set using the AethLabs software. See Appendix E (web link) for more information.

## *8.4.4 MA350 Zero Check*

To check the MA350 zero, simply connect a particulate filter onto the device inlet and ensure the readings go to zero. As this sensor is still experimental, if any issues arise with questionable readings it is suggested to contact the manufacturer directly.

## *8.4.5 MA350 Cartridge Replacement*

The MA350 measures concentrations optically by reading attenuation on specific spots on an automatically advancing filter tape cartridge. The positions on this cartridge are limited and it must be replaced occasionally as it runs out of spots. Runtime for each cartridge will depend on ambient loading conditions and is estimated to be about six months. Replacement cartridges can be purchased directly from the manufacturer.

To replace the cartridge, loosen the flathead screw on the top of the instrument front panel. The cartridge will be locked in place. Scroll to "Release Tape" on the menu, by navigating using the left or right panel buttons beneath the screen. Press the center button to select the option, and you will hear the cartridge release. Remove the old tape and replace it with a new unit. Before beginning a new measurement, scroll to "Clamp Tape" on the menu by navigating using the left or right panel buttons beneath the screen. Press the center button to select the option and you should hear the cartridge lock into place. You can now begin a new measurement.

# **Appendix A. P-TAQS Schematic**

Appendix A is provided in separate files.

## **Appendix B. P-TAQS Code**

Appendix B is provided in separate files.

## **Appendix C. P-TAQS Parts List**

Appendix C is provided in separate files.

• Parts List

## **Appendix D. P-TAQS Photos**

Appendix D is provided in a separate file.

• Appendix D - Photos.pdf

## **Appendix E. P-TAQS Instrumentation User Manuals**

Appendix E is provided as web links.

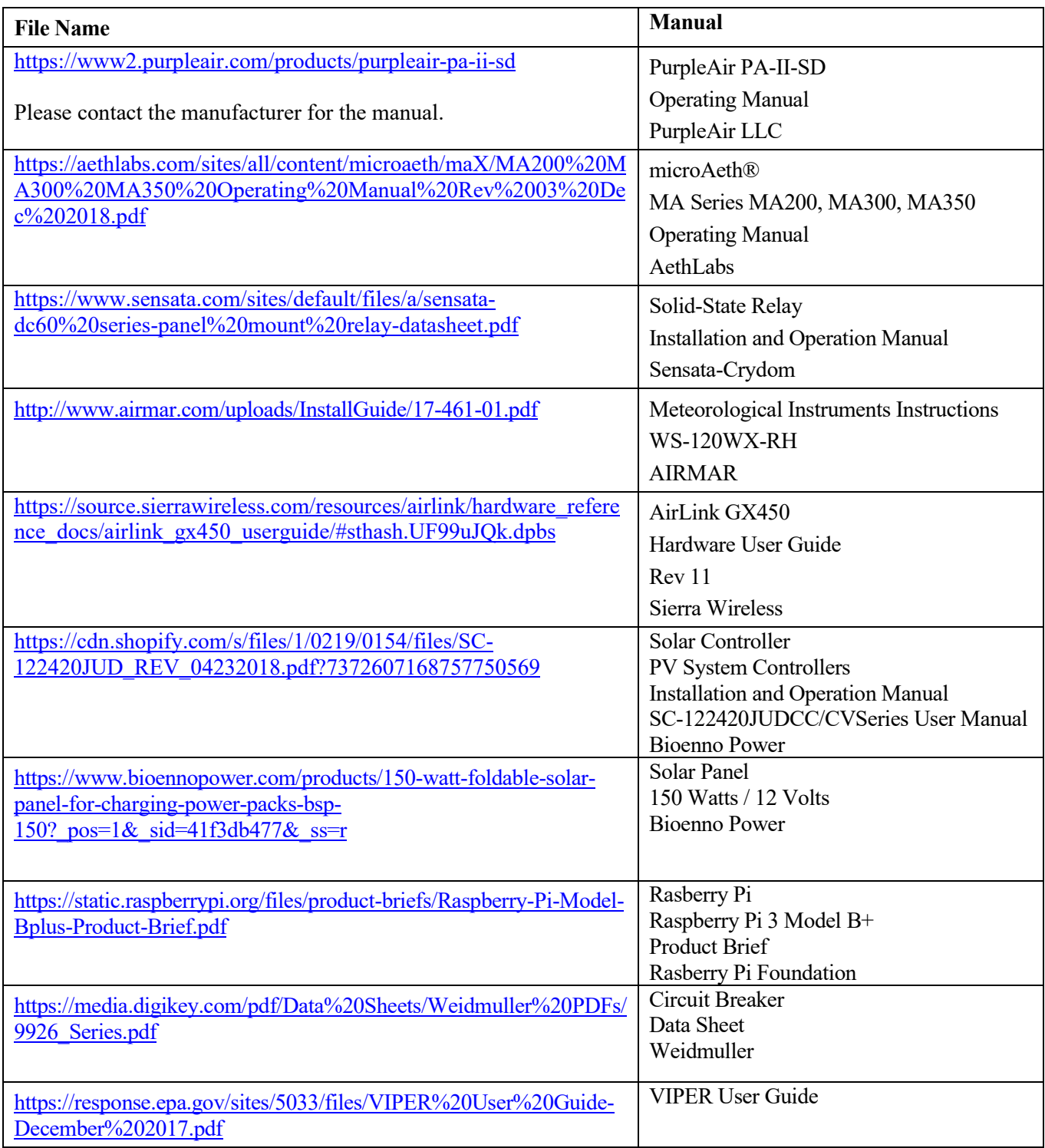

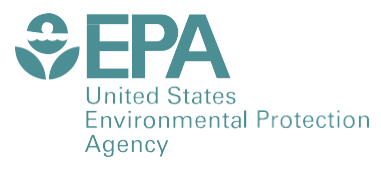

Office of Research and Development (8101R) Washington, DC 20460

Official Business Penalty for Private Use \$300

PRESORTED STANDARD POSTAGE & FEES PAID EPA PERMIT NO. G -35